# Door Factory Create New Trim Profiles

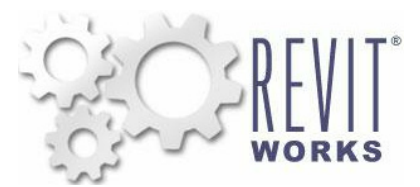

## Open an Existing RevitWorks Trim Profile

- Go to the Door Factory component installation directory, sub folder "Trim Profiles". Default paths: (Win8/Win7/Vista) C:\Program Data\RevitWorks\Door Factory 2016
	- (XP) C:\Documents and Settings\All Users\Appdata\RevitWorks\Door Factory 2016
- Open an existing trim profile.

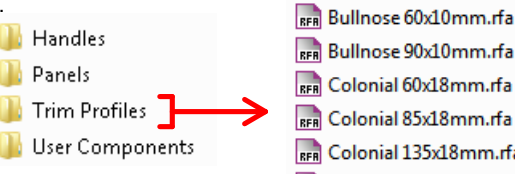

- REAL Colonial 85x18mm.rfa RFR Colonial 135x18mm.rfa
- REAL Colonial 180x18mm.rfa
- REAL Double Bevelled 40x10mm.rfa
- RFR Splayed 60x18mm.rfa
- RFR Splayed 85x18mm.rfa

#### **Amend Profile**

• Under "Visibility Graphics" tick "Show annotation categories in this view"

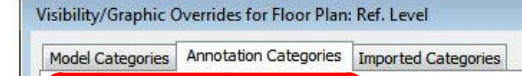

Automatic Sketch Dimensions

Show annotation categories in this view

Reference Lines Reference Planes

Dimensions

- Draw new desired profile (or cut and paste from another profile family).
	- Ensure that the new profile:
		- 1. Is in the same quadrant as shown.<br>2. Is oriented the same way as shown
		- Is oriented the same way as shown.
		- 3. Touches the intersection of the reference planes as shown.

#### (03) Turn off Annotations and Saveas

- Under "Visibility Graphics" untick "Show annotation categories...". This will ensure that the reference planes are not shown in the preview icon.
- "Saveas" new profile into the "Trim Profiles" directory and give it a new name.

#### Important Notes

- Do not add more family types, or change the family type name "Trim".
- Do not delete the copyright parameter, the Door Factory requires this to know that this is a Door Factory component.
- Do not use any length parameters. If different lengths are required, create a new trim with a different length and name appropriately.

### (04) Run the Door Factory

• Your new profile will now be selectable under the "Trim" tab "Custom Profile" pulldown.

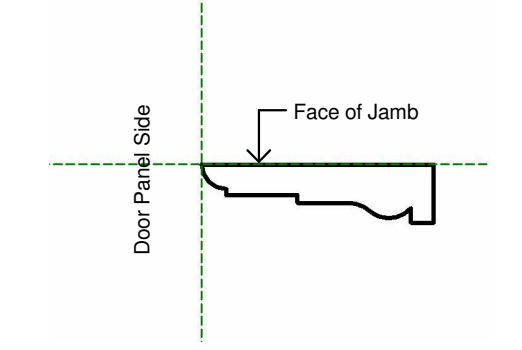

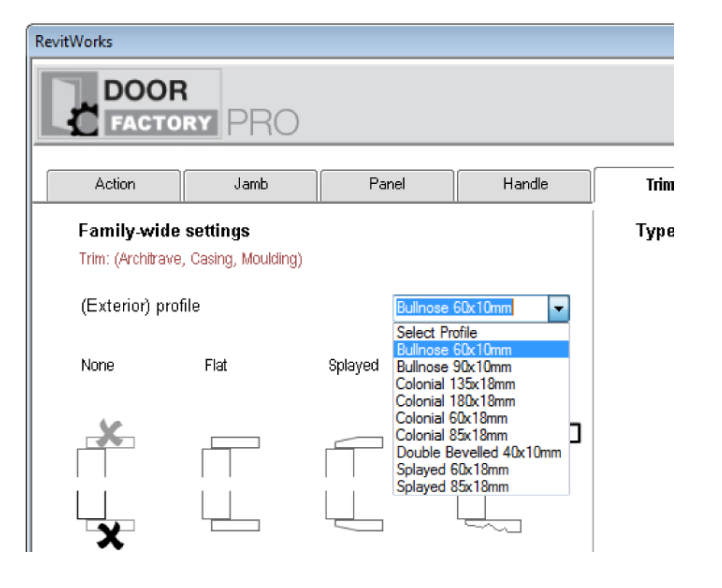